**SQL Financial Accounting GST – Guidance Check to GL Ledger with GST-03**

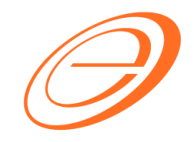

*eStream Software* 

# SQL Financial Accounting

Guidance check to GL Ledger with GST-03

Author / Compiled by Document name Date (last modified)

: : : Loo SQL-GST-Guidance Check to GL Ledger with GST-03.doc

# **SQL Financial Accounting GST – Guidance Check to GL Ledger with GST-03**

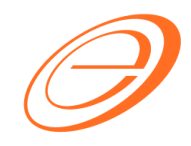

*eStream Software* 

#### **Table of contents**

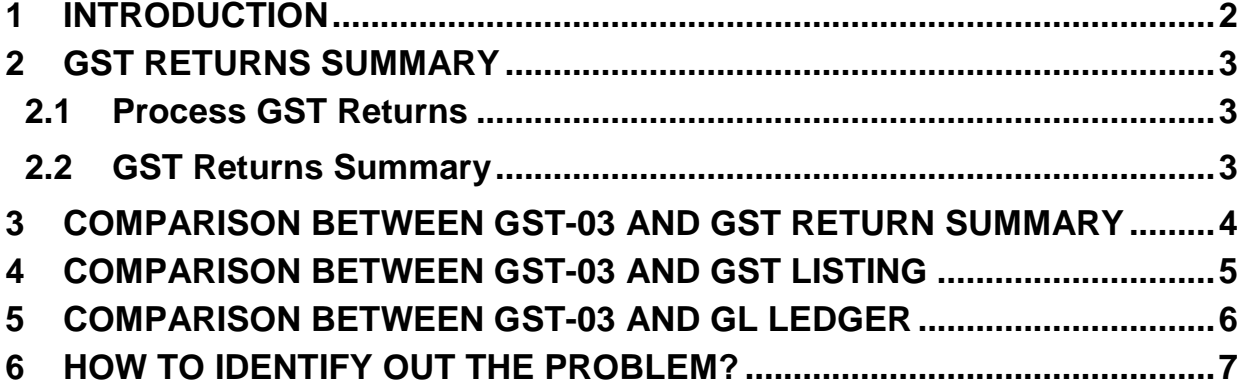

<sup>:</sup> Loo : SQL-GST-Guidance Check to GL Ledger with GST-

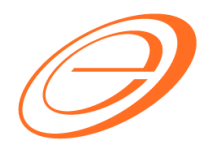

#### **VERSION CONTROL**

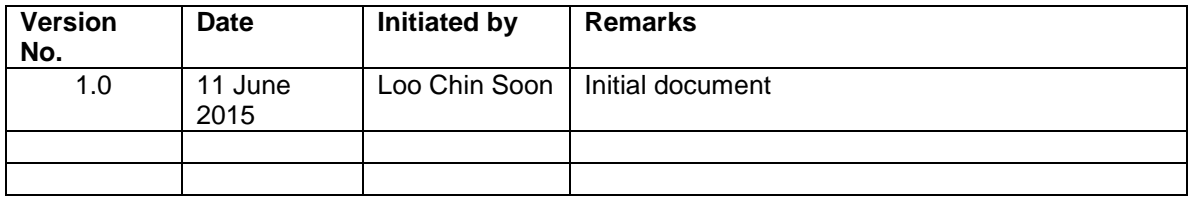

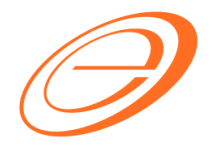

#### **1 INTRODUCTION**

I think you will be asked this common question "How to check the data is correctly process in GST-03?" before you are confident to submit the GST-03 from the system.

<span id="page-3-0"></span>This guide is here to teach you to check and identify the incorrect GST payable amount in a quick way before submit your GST-03.

You need to check the following area:

- 1. GST-03
- 2. GST Returns Summary
- 3. GST Listing
- 4. GL Ledger, check on this GL Account:
	- a. GST-101 GST Claimable
	- b. GST-201 GST Payable

: :

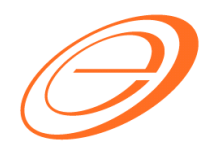

**2 GST RETURNS SUMMARY**

#### <span id="page-4-0"></span>**2.1 Process GST Returns**

*[GST | New GST Return...]*

<span id="page-4-1"></span>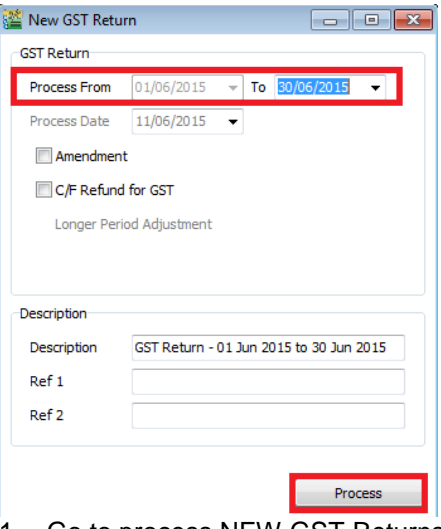

- 1. Go to process NEW GST Returns.
- 2. Check the Process period, eg. for June 2015 (01/06/2015 to 30/06/2015)
- 3. Click Process.

#### **2.2 GST Returns Summary**

Here is the GST Returns Summary,

<span id="page-4-2"></span>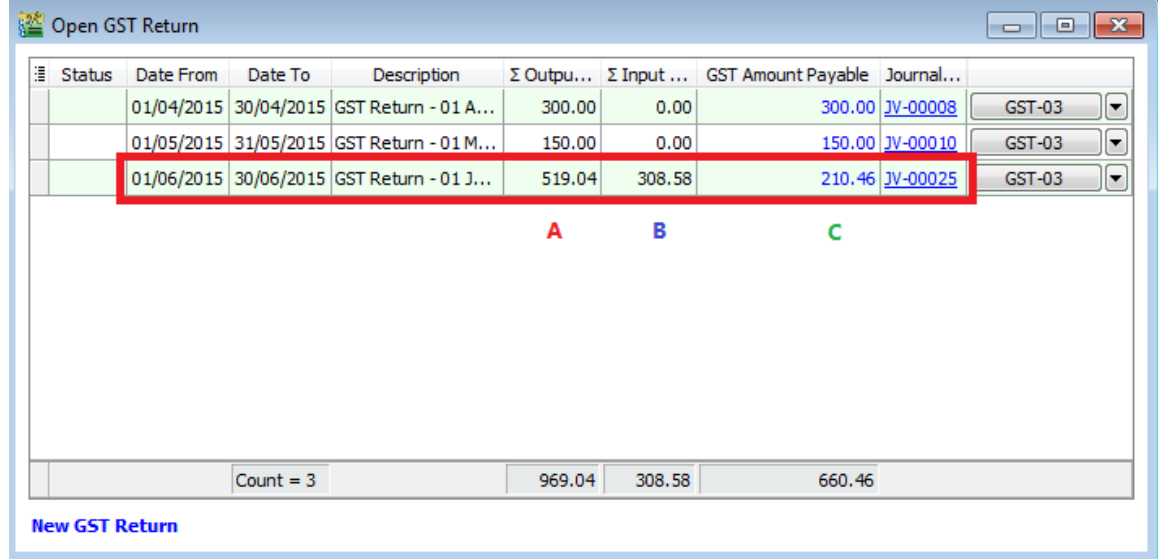

Author / Compiled by Document name Date (last modified)

: SQL-GST-Guidance Check to GL Ledger with Loo

:

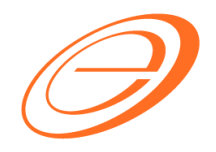

#### **3 COMPARISON BETWEEN GST-03 AND GST RETURN SUMMARY**

<span id="page-5-0"></span>Here is the GST-03 result,

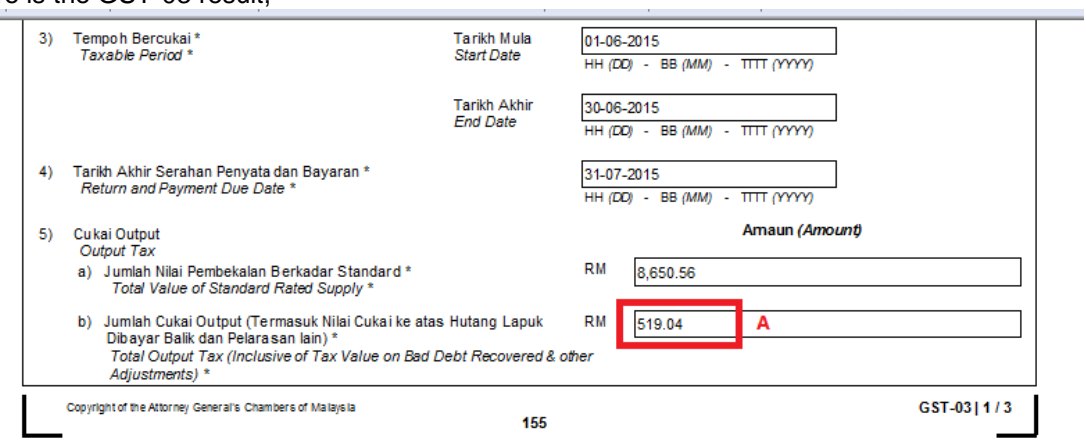

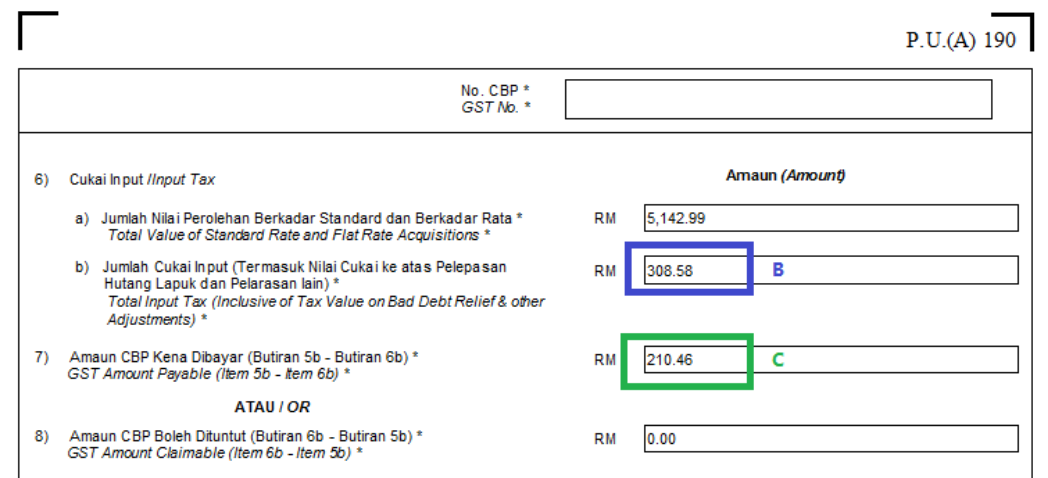

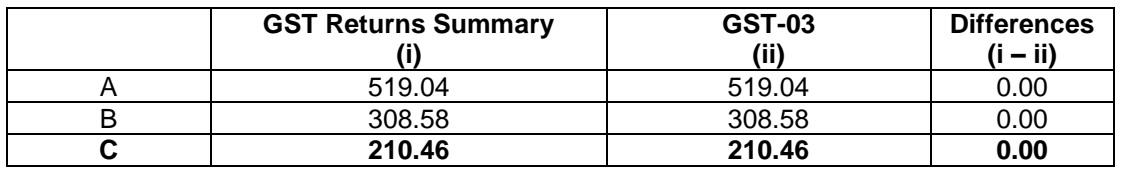

Note: C value is negative means "GST Amount Claimable"

: :

# **Comparison Result = MATCHED!!!**

Author / Compiled by Document name Date (last modified)

### **SQL Financial Accounting**

### **GST - Guidance Check to GL Ledger with GST-03** *eStream Software*

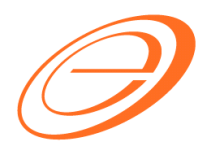

#### **4 COMPARISON BETWEEN GST-03 AND GST LISTING**

Here is the GST-Listing result,

<span id="page-6-0"></span>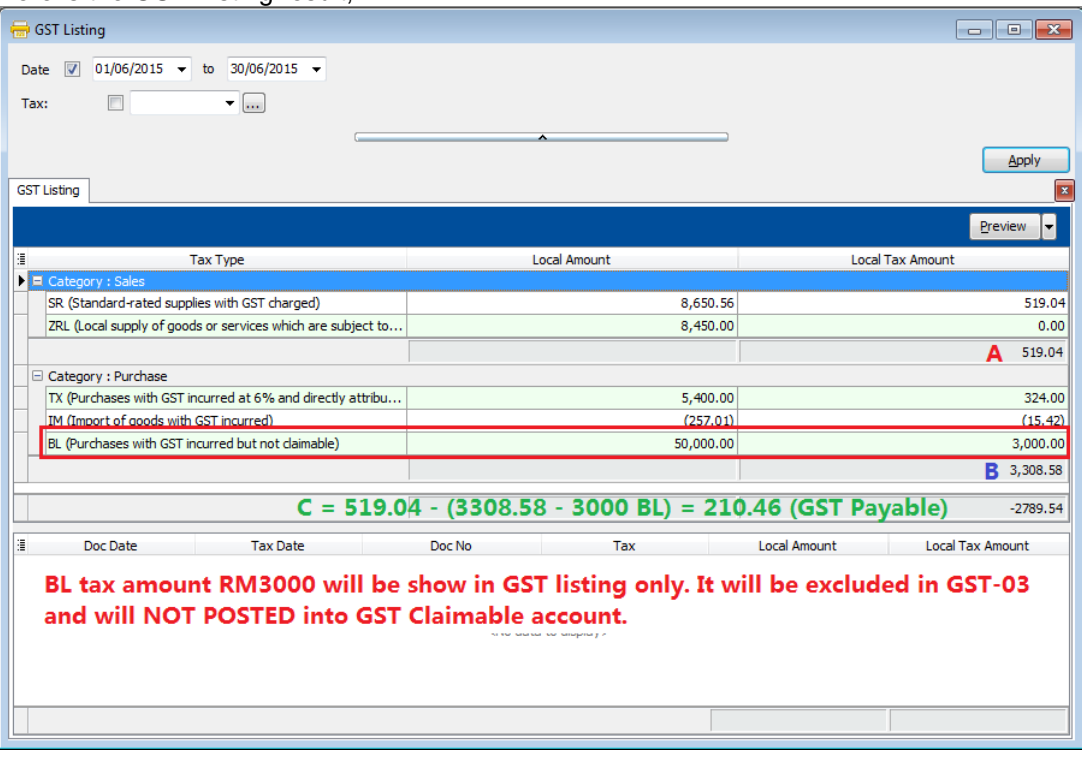

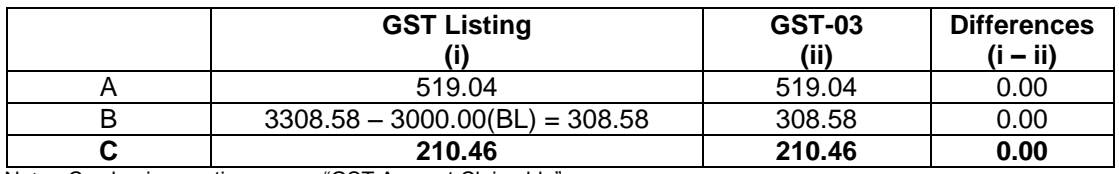

Note: C value is negative means "GST Amount Claimable"

# **Comparison Result = MATCHED!!!**

# **SQL Financial Accounting GST - Guidance Check to GL**

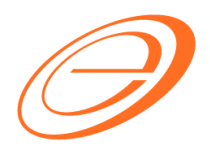

**Ledger with GST-03** *eStream Software* 

#### **5 COMPARISON BETWEEN GST-03 AND GL LEDGER**

*[GL | Print Ledger Report…]*

- 1. Select the date ranged for Jun 2015.
- <span id="page-7-0"></span>2. Select the Account (GST-101 & GST 201) or (GST Claimable & GST Payable)
- 3. Click Apply.

Assume that every month the balance b/f is 0.00 after process the GST Returns.

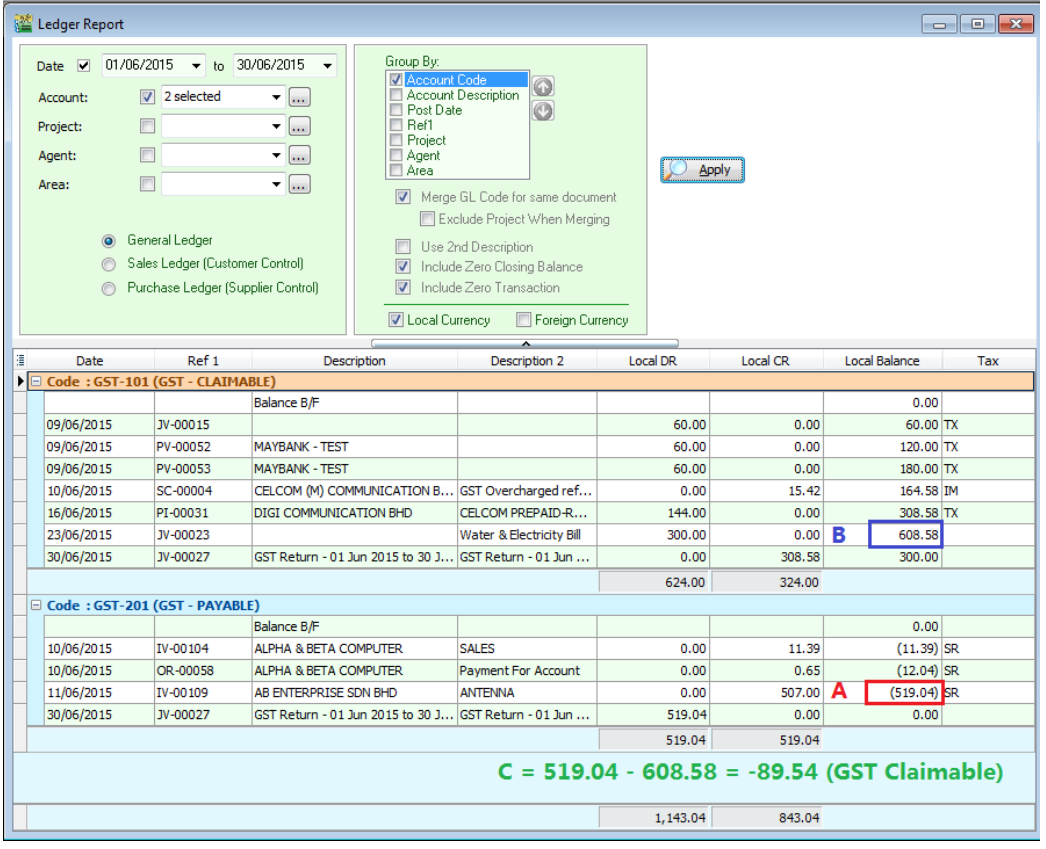

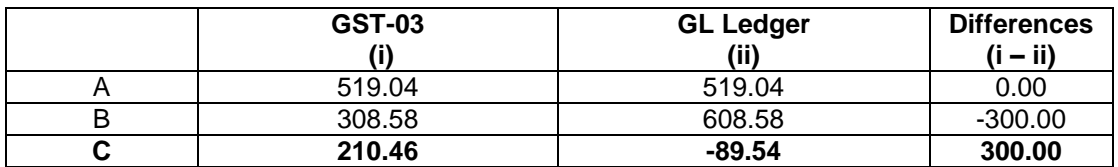

Note: C value is negative means "GST Amount Claimable"

# **Comparison Result = DIFFERENT!!!**

Author / Compiled by Document name Date (last modified)

:

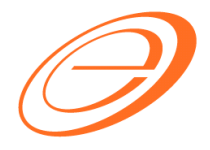

#### **6 HOW TO IDENTIFY OUT THE PROBLEM?**

*[GL | Print Ledger Report…]*

<span id="page-8-0"></span>Based on the above example, we understand that the GL Ledger do not match to GST-03. However, GST Return Summary and GST Listing are matched with GST-03.Therefore, we need to carry out the following steps to identify the error..

- 1. Go back refer to the GL Ledger.
- 2. Insert the Tax column out.
- 3. You can filter and look for EMPTY tax code. Usually, the system with display the transactions with the tax code selected in your entry, except the double entry posted from GST Return.

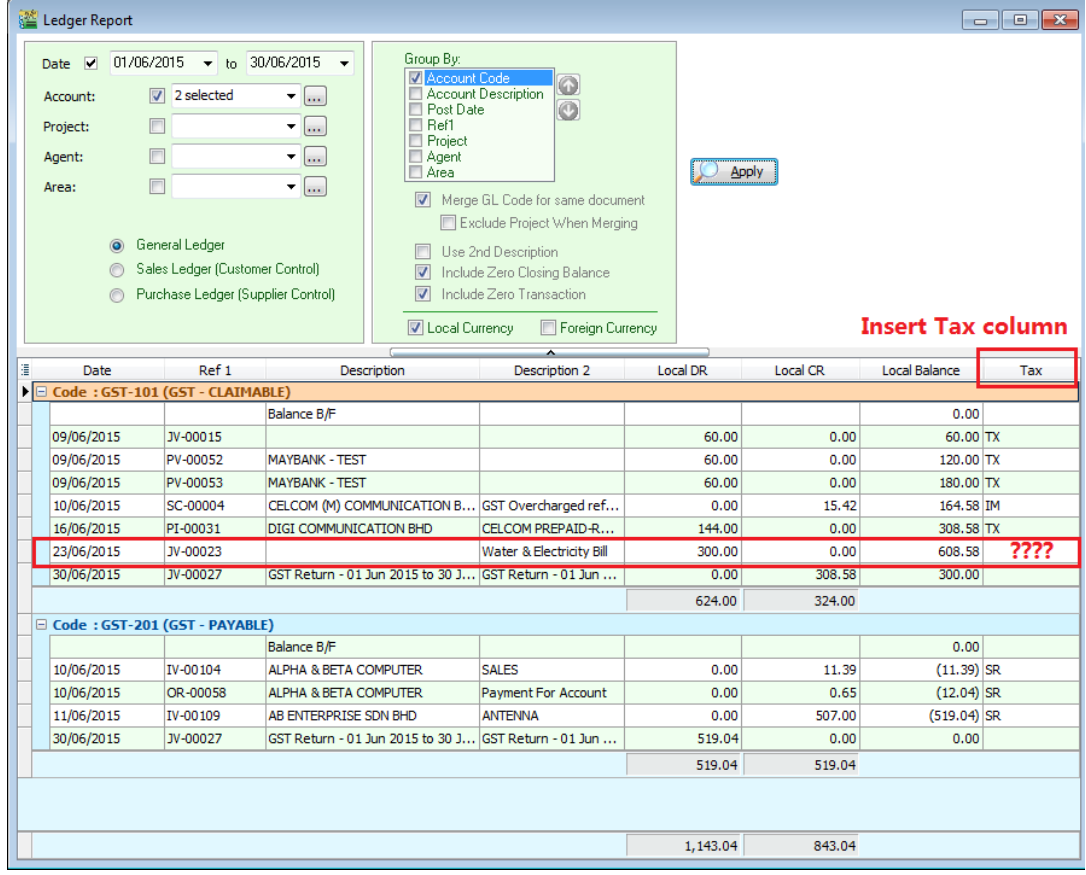

: :

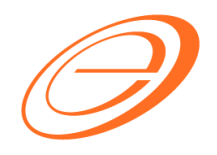

- 
- 4. Highlight and double click on the document to drill down the source document entry.

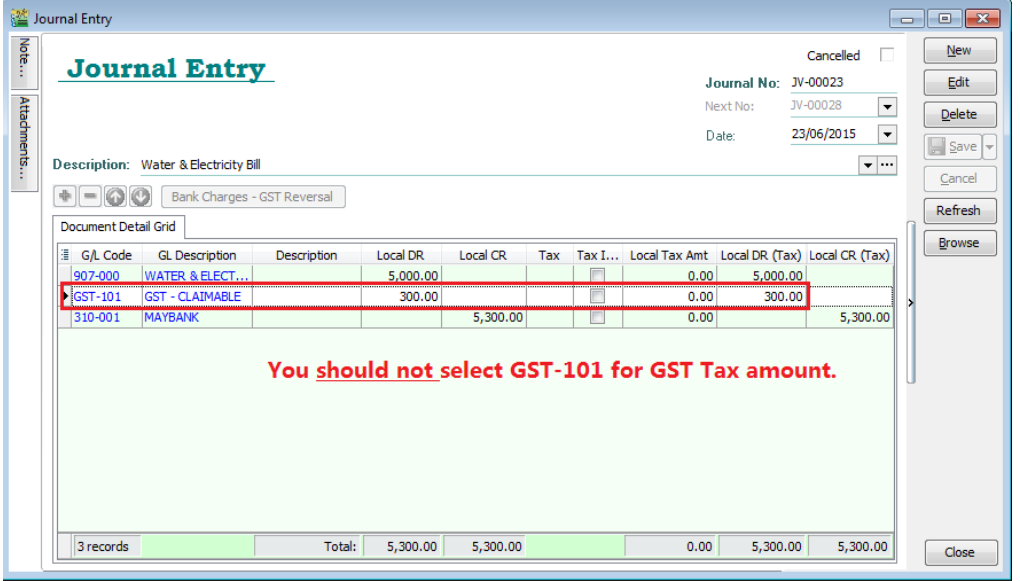

- 5. Before you correct this Journal Entry, you need to delete the GST Return for June 2015.
- 6. Edit and correct the Journal Entry. See in below example:

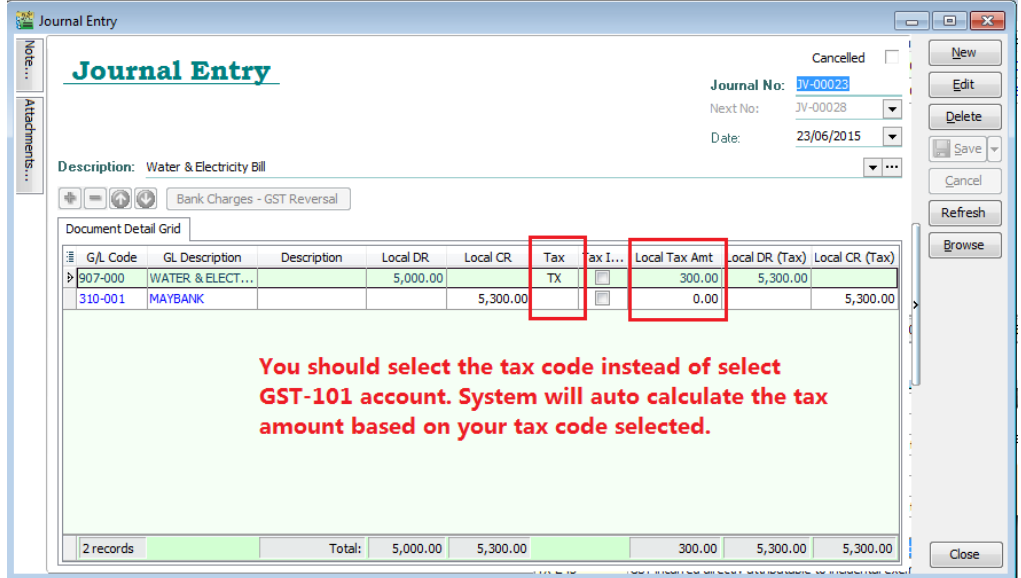

7. Re-process the GST Returns for June 2015.

: :

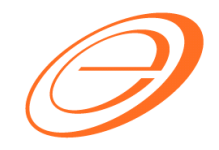

8. Below is the GST Return Summary.

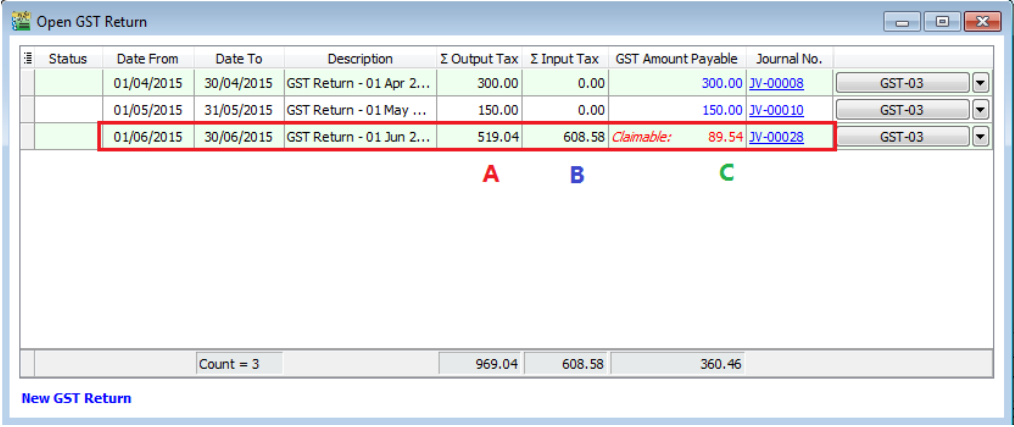

#### 9. Below is the GL Ledger report.

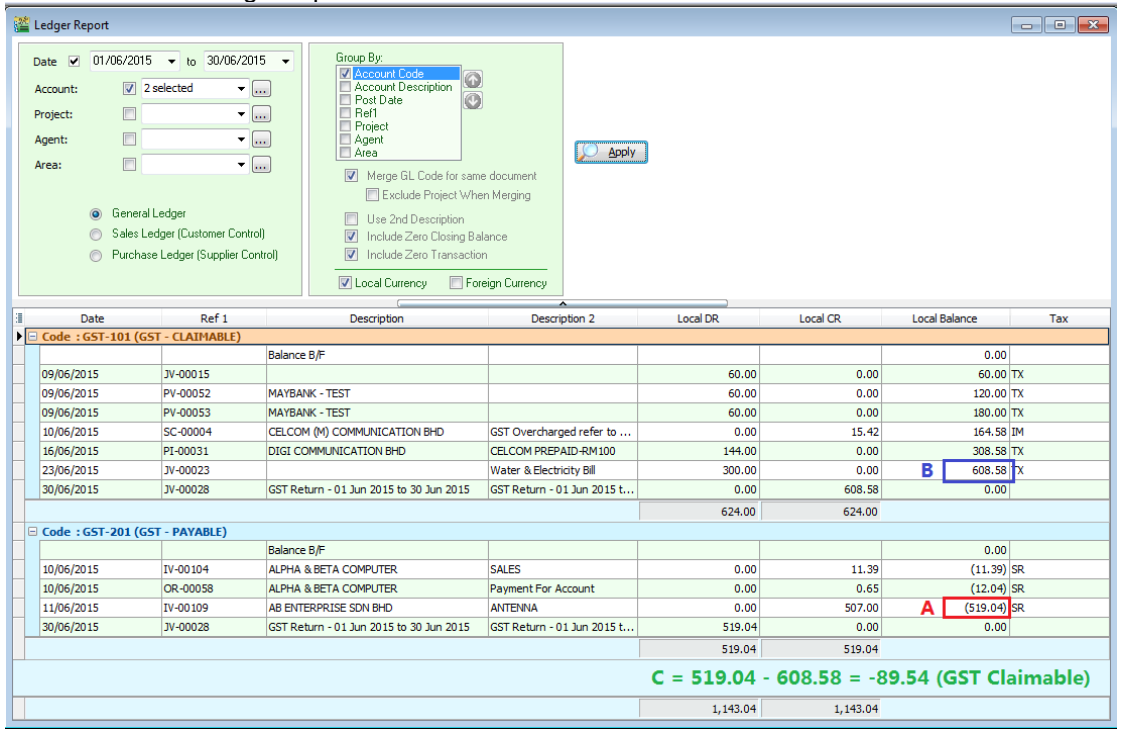

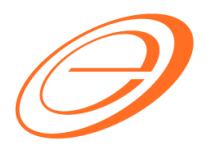

#### 10.Below is the GST Listing

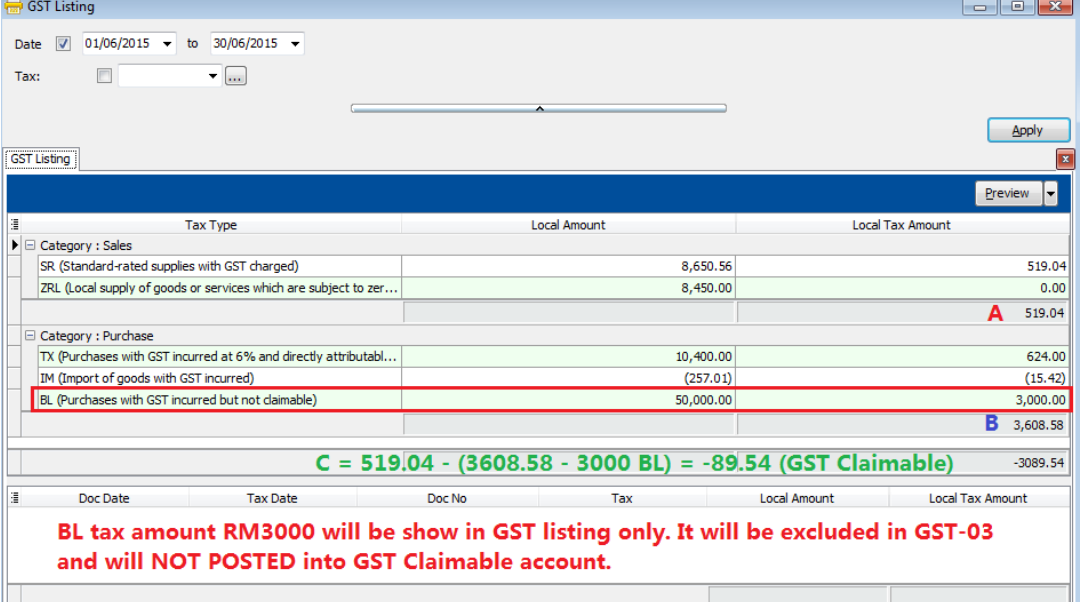

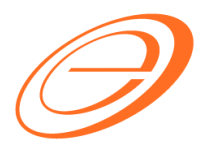

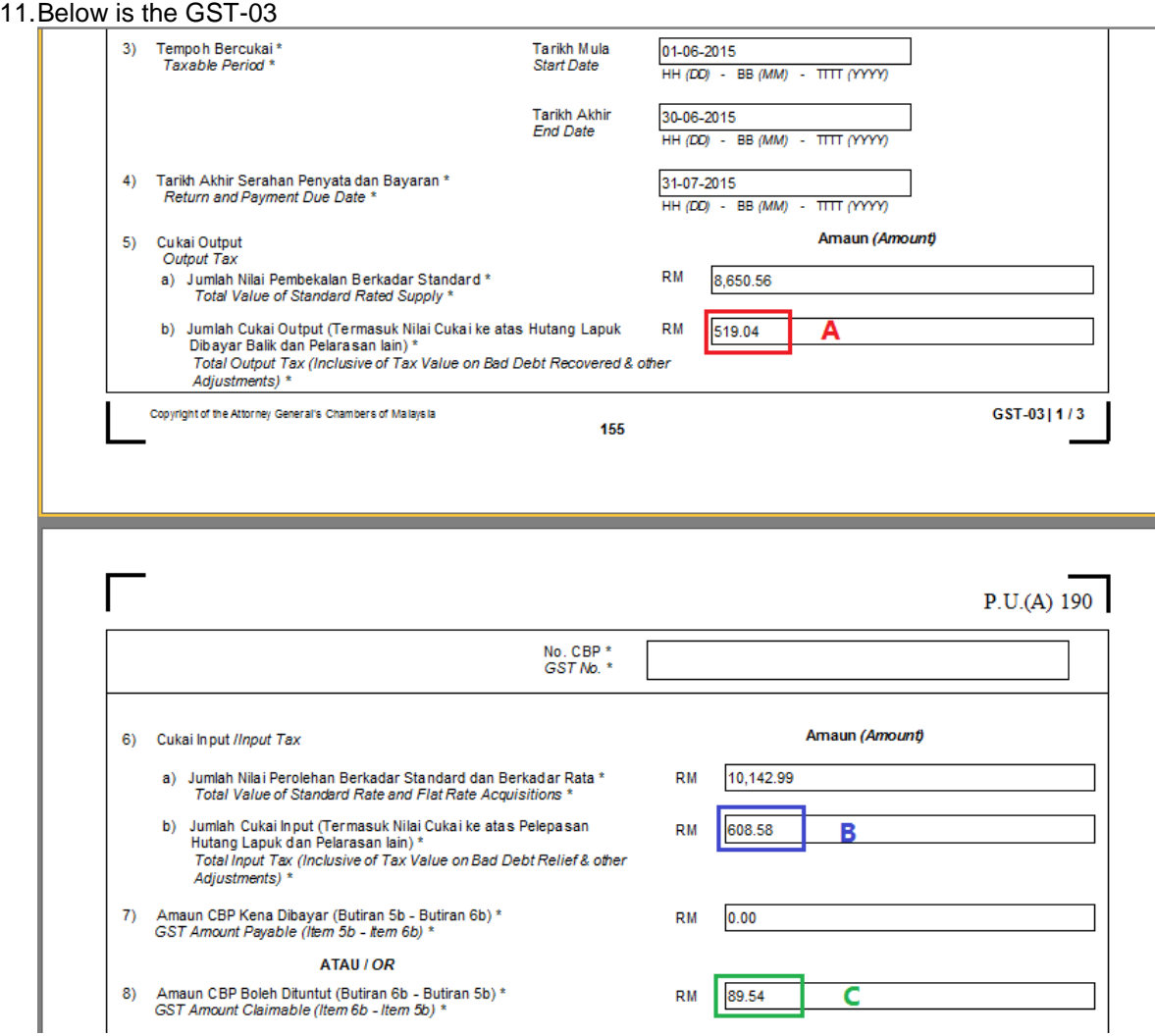

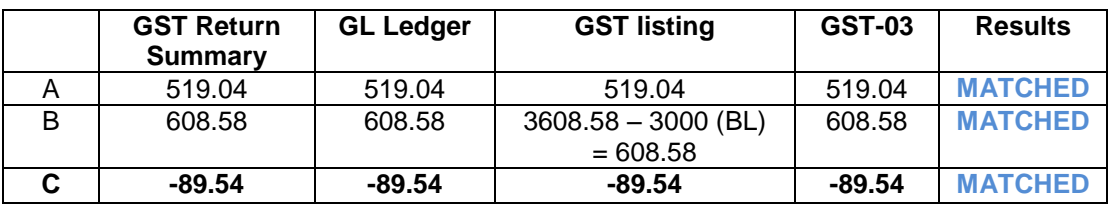

Note: C value is negative means "GST Amount Claimable"

:

#### **<<END>>**

Author / Compiled by Document name Date (last modified)

: SQL-GST-Guidance Check to GL Ledger with : GST-03.doc Loo